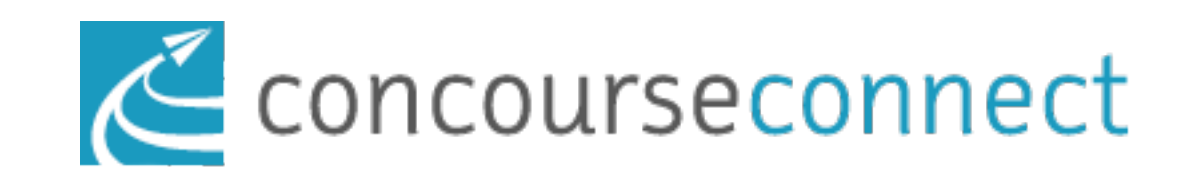

# User Guide

#### Profiles in the Trial System

- Personal when registering, a personal profile is created. Click your name to access it
- Businesses companies that want to engage the Community can set up profiles and market themselves
- <u>Organization</u> the individual locations are set up as organizations. These can be non-profits that the Community would benefit from knowing about.
- Events Click Add an Event in the Quick Actions box, and you can set up any one time event that you or your organization or group may be having. Click Send to a Friend to let others know about it
- Groups Click Start a Group in the Quick Actions box and you can set up and invite as many people as you want into your Group
- Ideas -Click Add an Idea in the Quick Actions box and see how many people have their own ideas about yours and start collaborating

# Let's Get Started

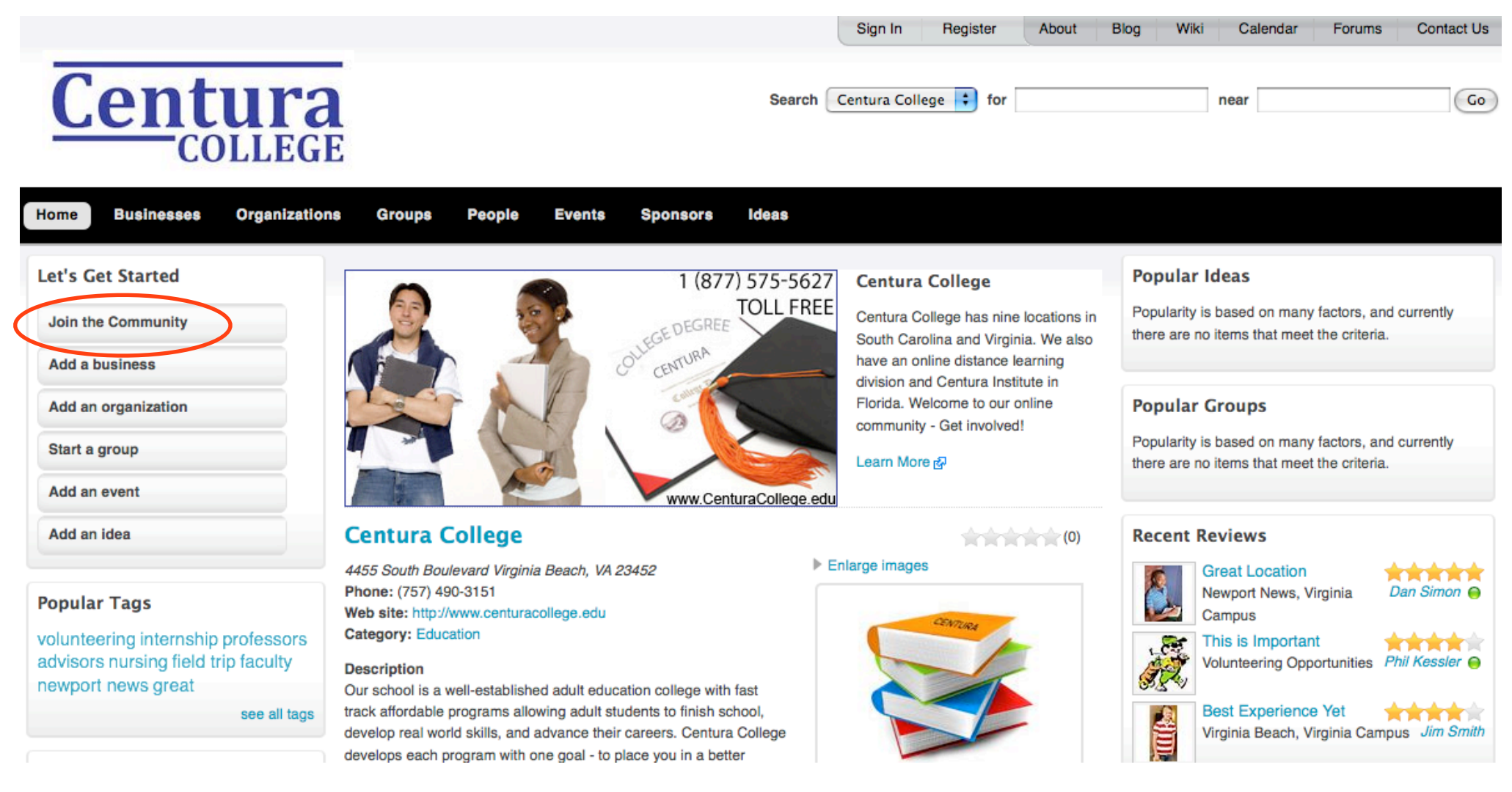

#### **Step 1** - Click Join The Community and you'll see this registration page

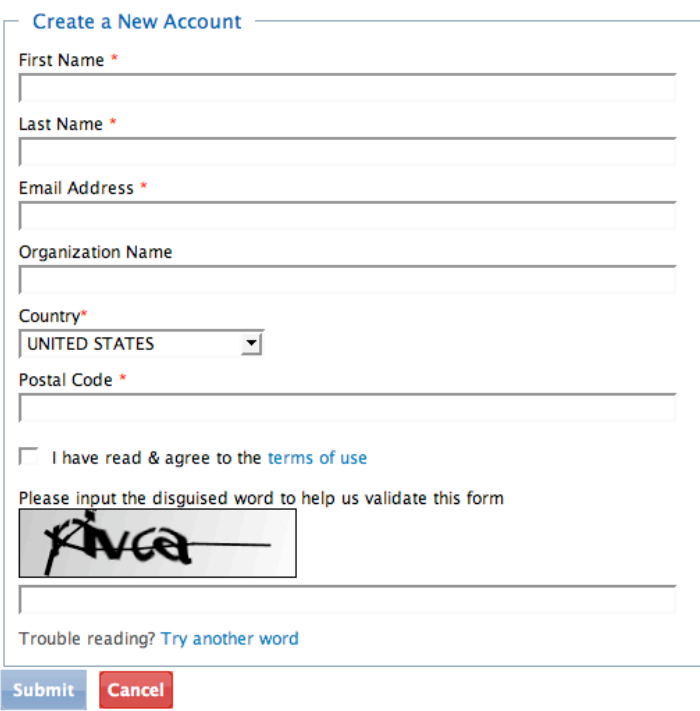

**Step 2** - You'll receive an email at the account you entered with a User Name and Password. There will also be a link that you can click to take you back to the Directory. You will be on the Settings Page. **Page.** Page. **Personal Profile** 

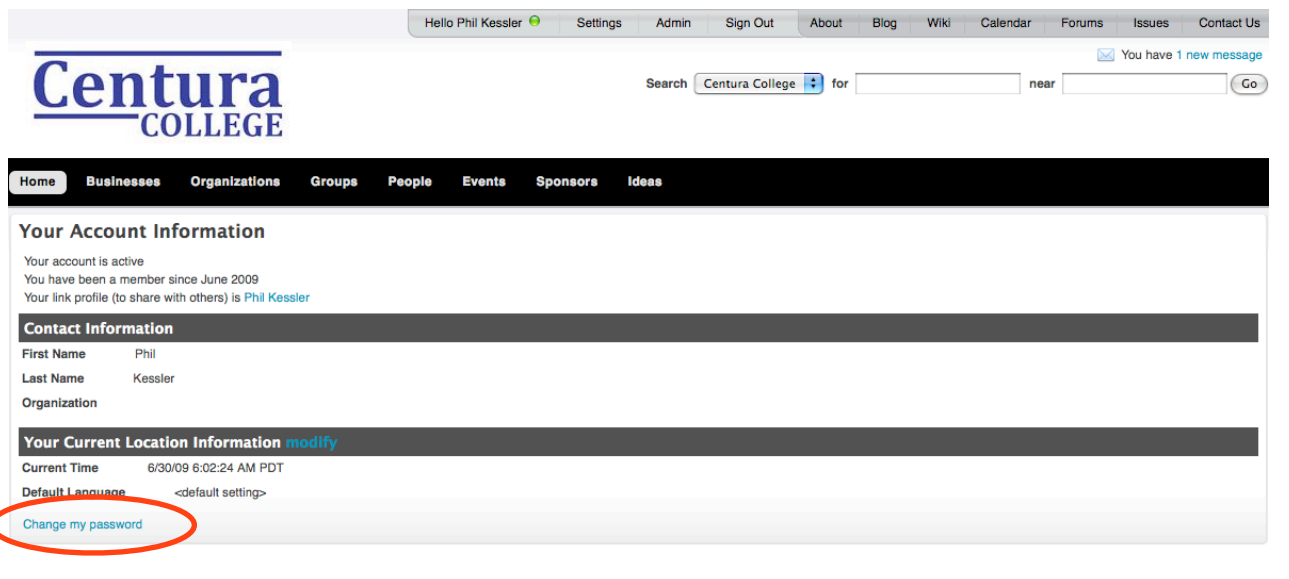

**Step 3** - Click Change your Password so you can create a new one that is easy to

remember

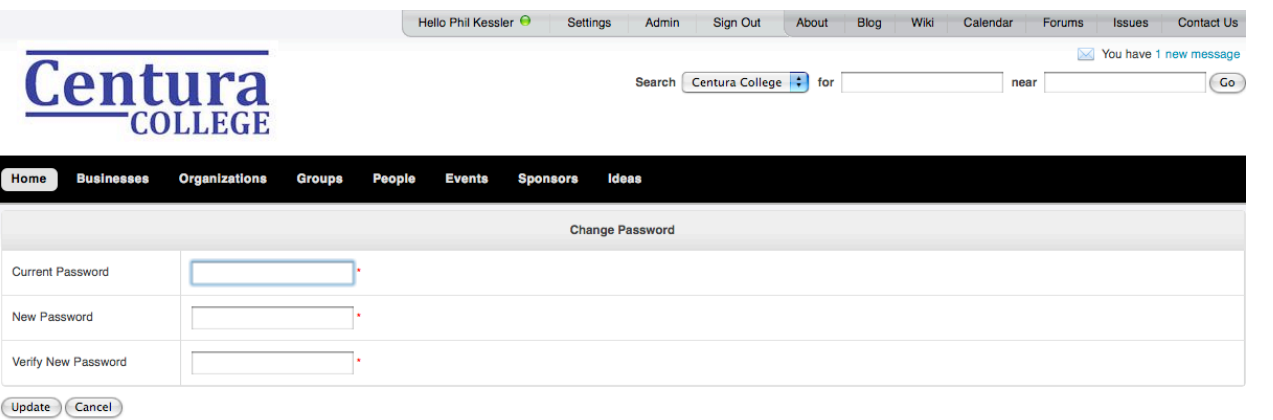

**Step 4** - Type the Password from your Email into the Current Password field and enter a new password twice and click Update

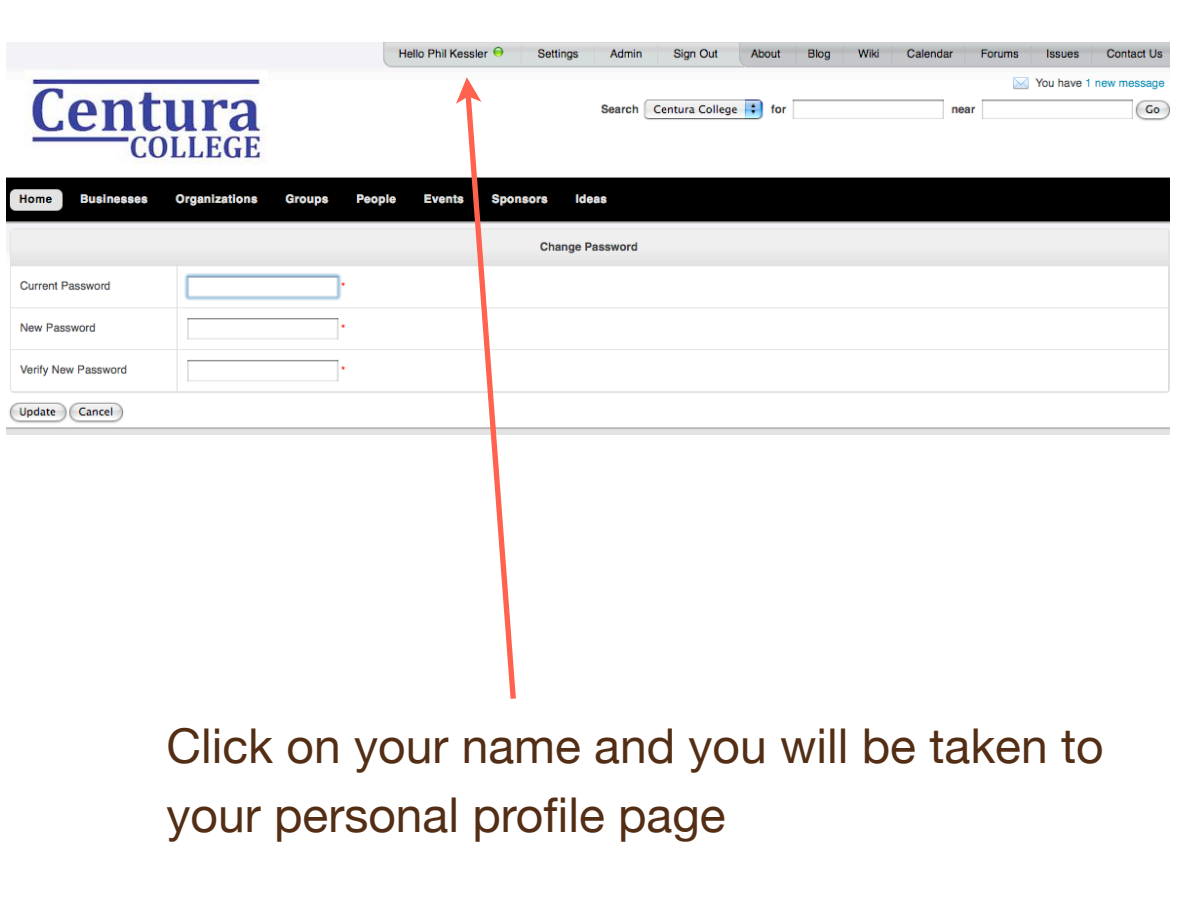

# Personal Profile

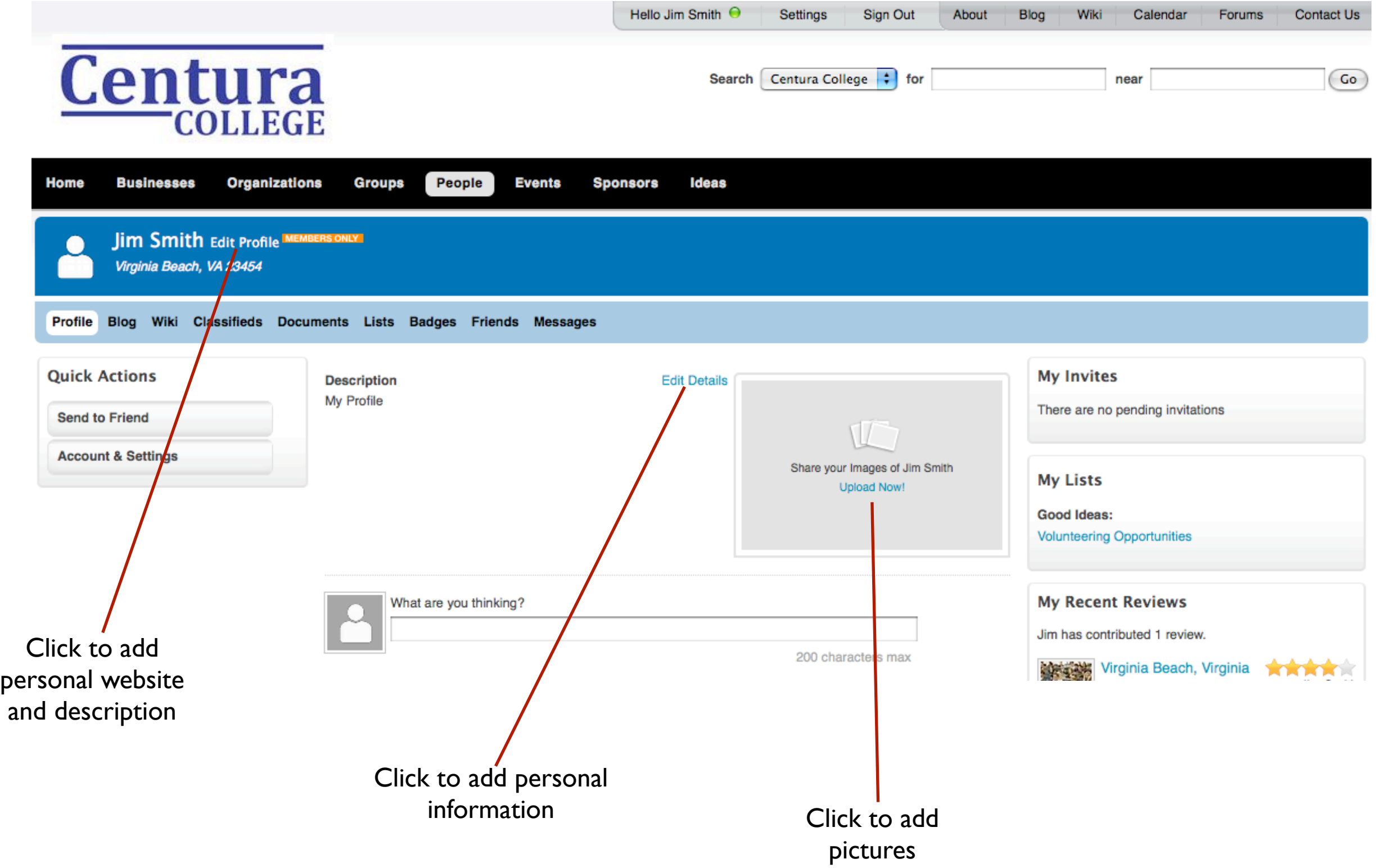

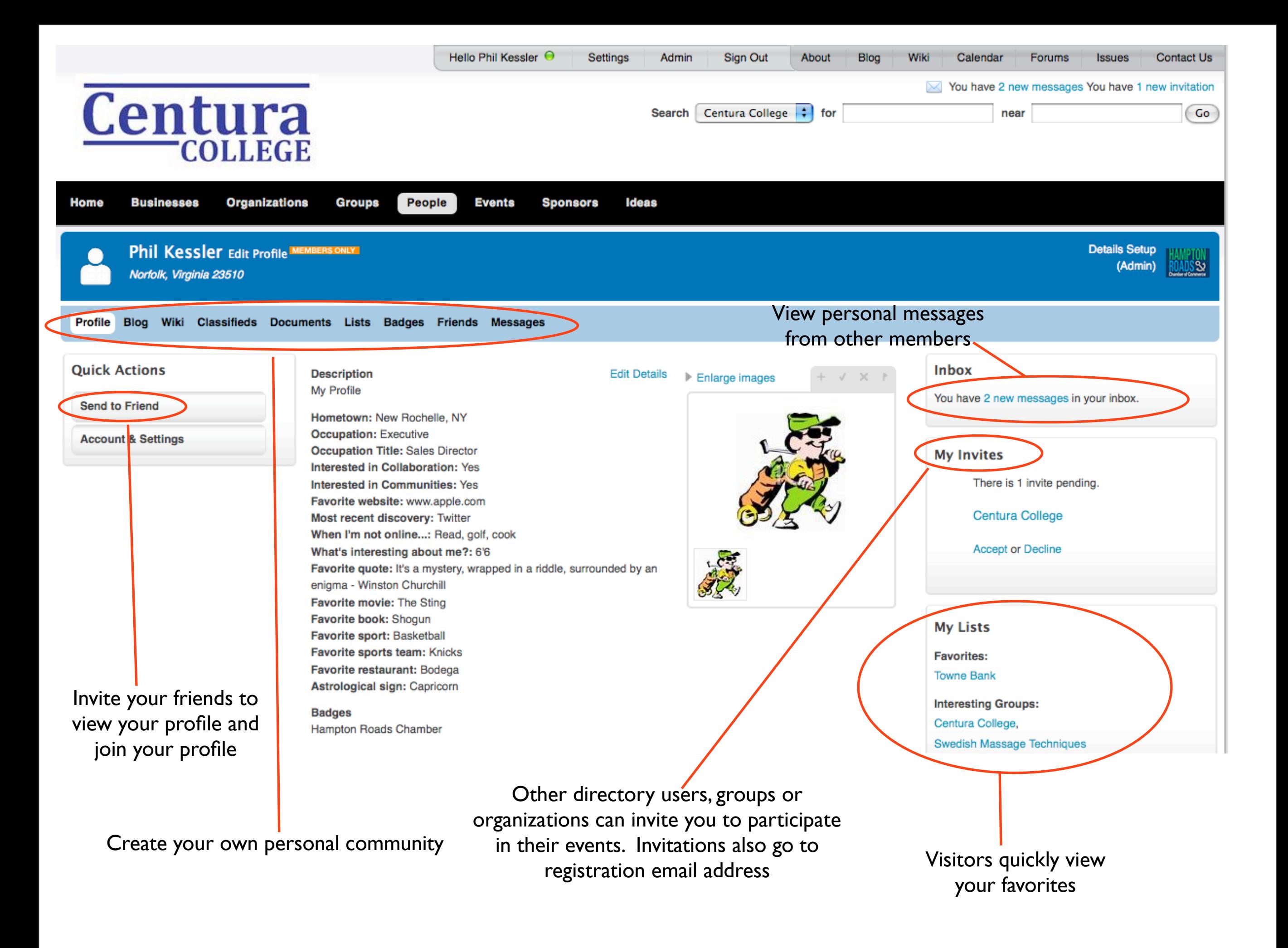

# Personal Profile

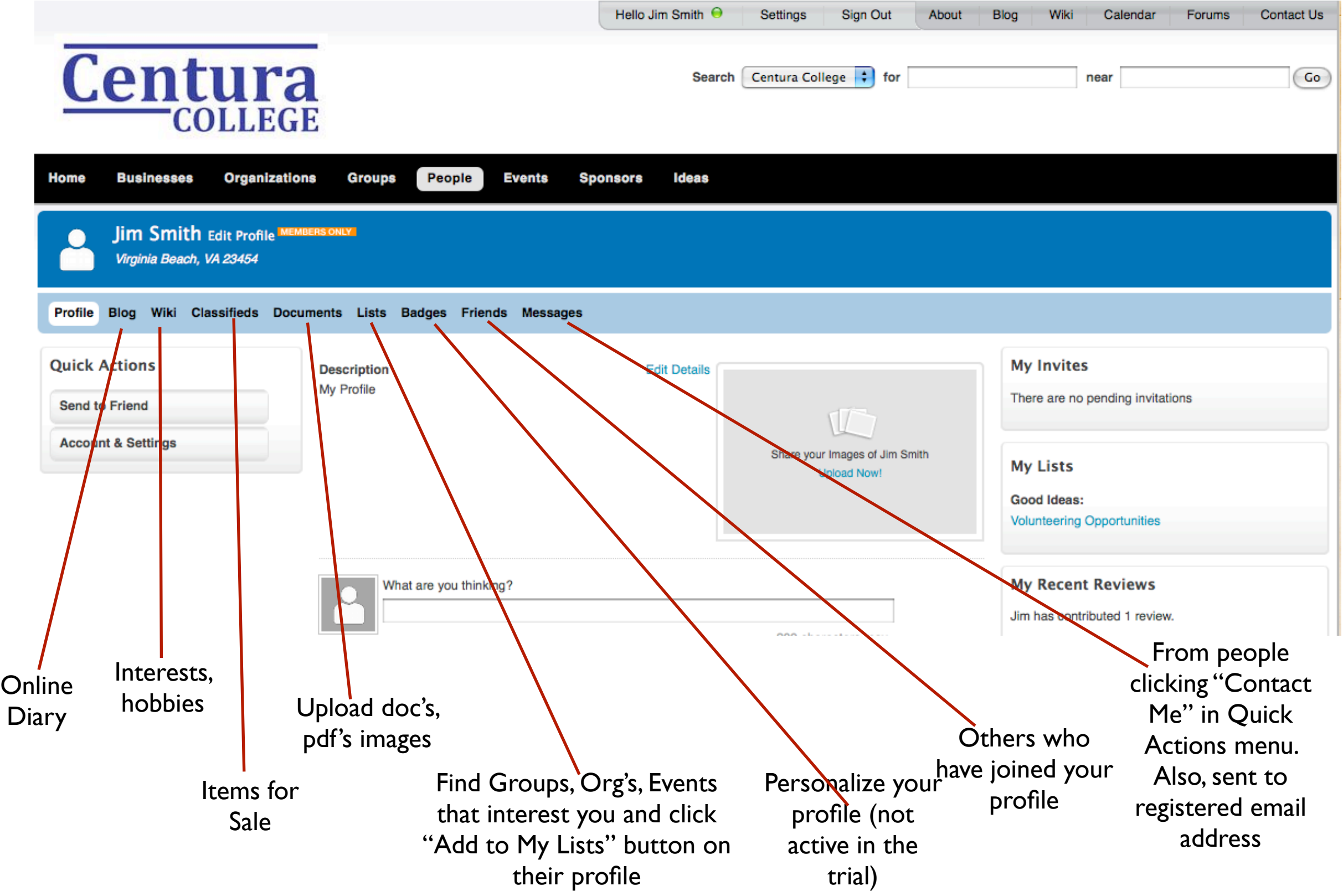

### Using Community Tools for Groups, Ideas, Events, Organizations and Sponsors (Profiles)

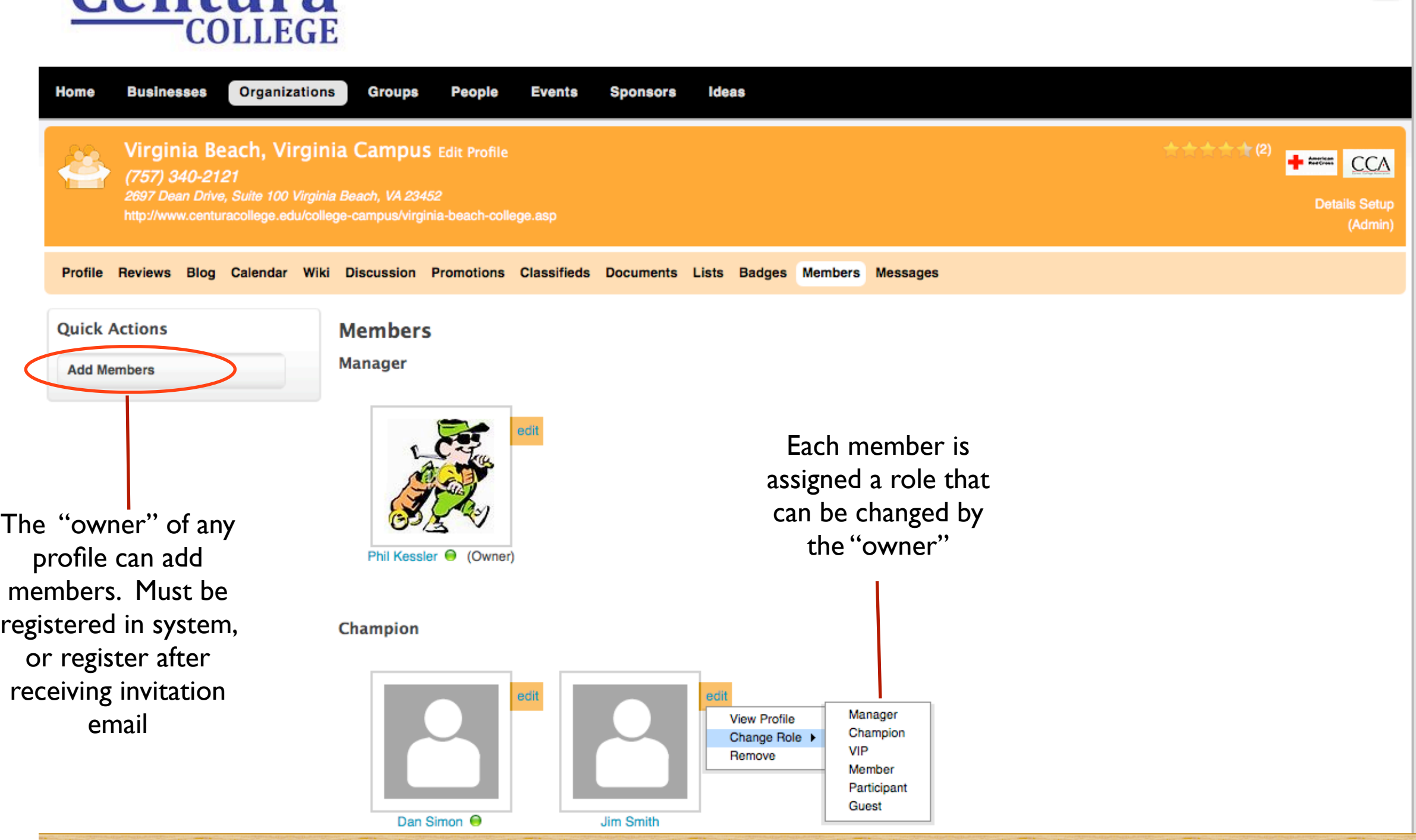

### Using Community Tools for Groups, Ideas, Events, Organizations and Sponsors (Profiles)

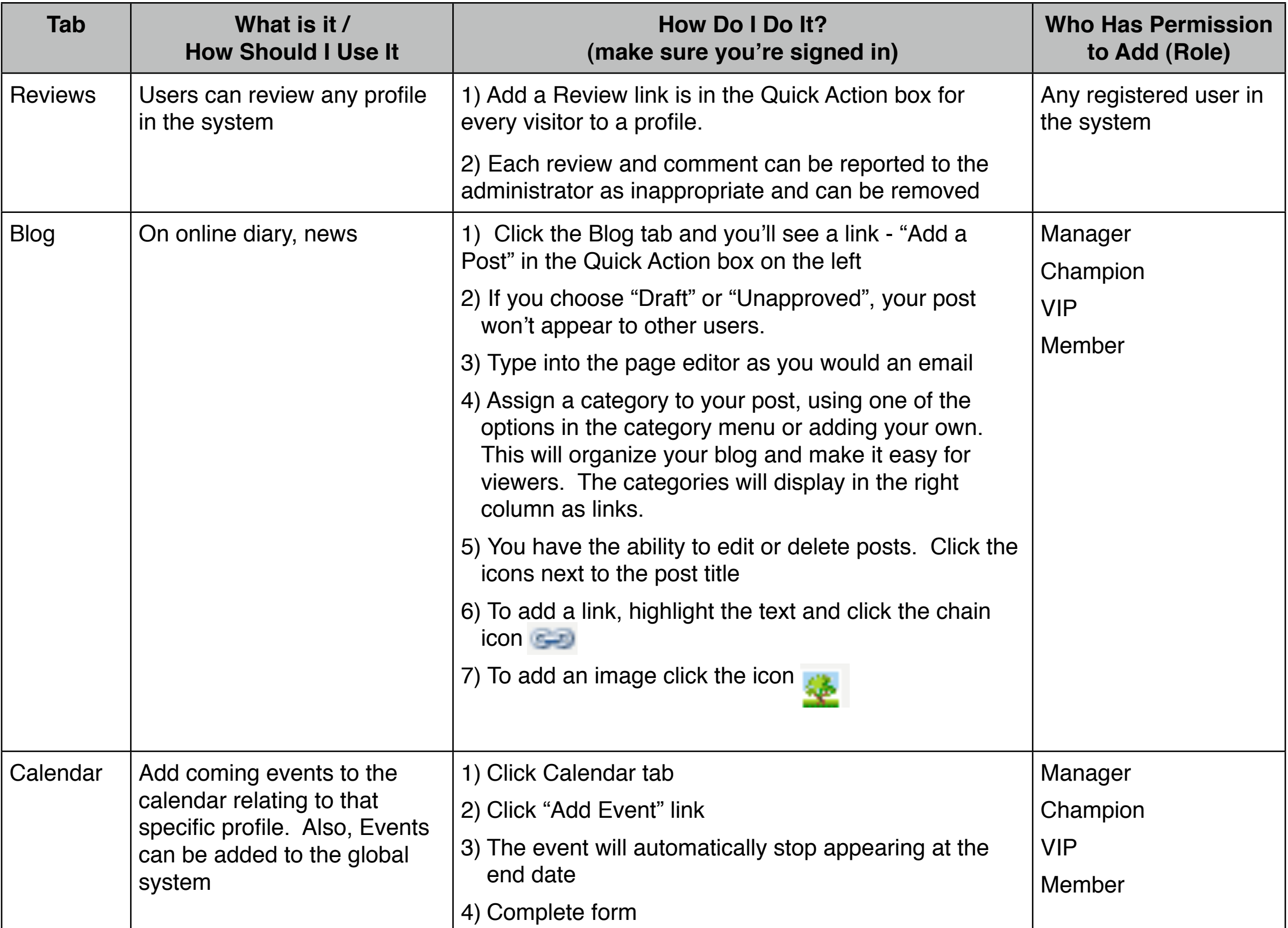

# Directory Social Networking

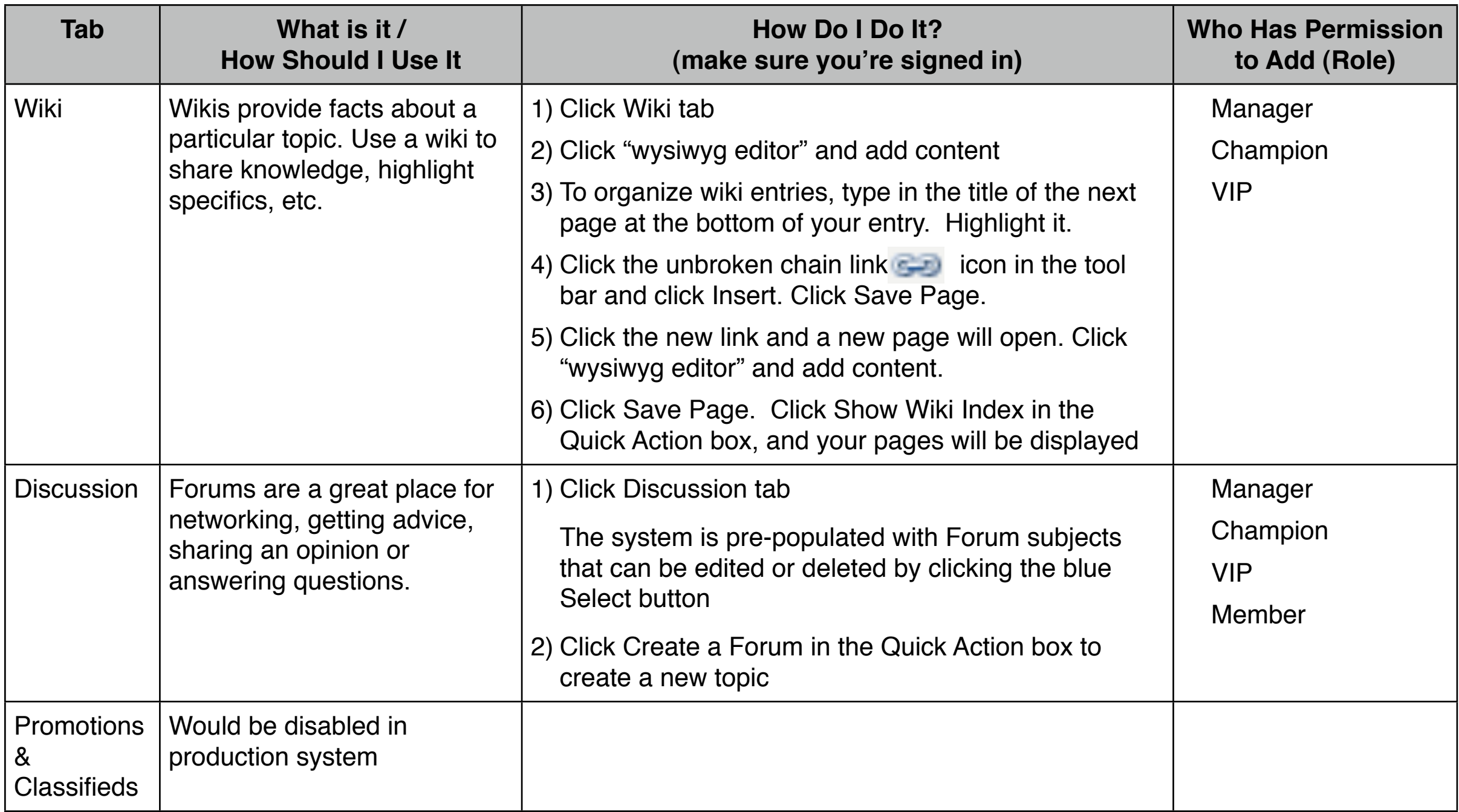

# Directory Social Networking

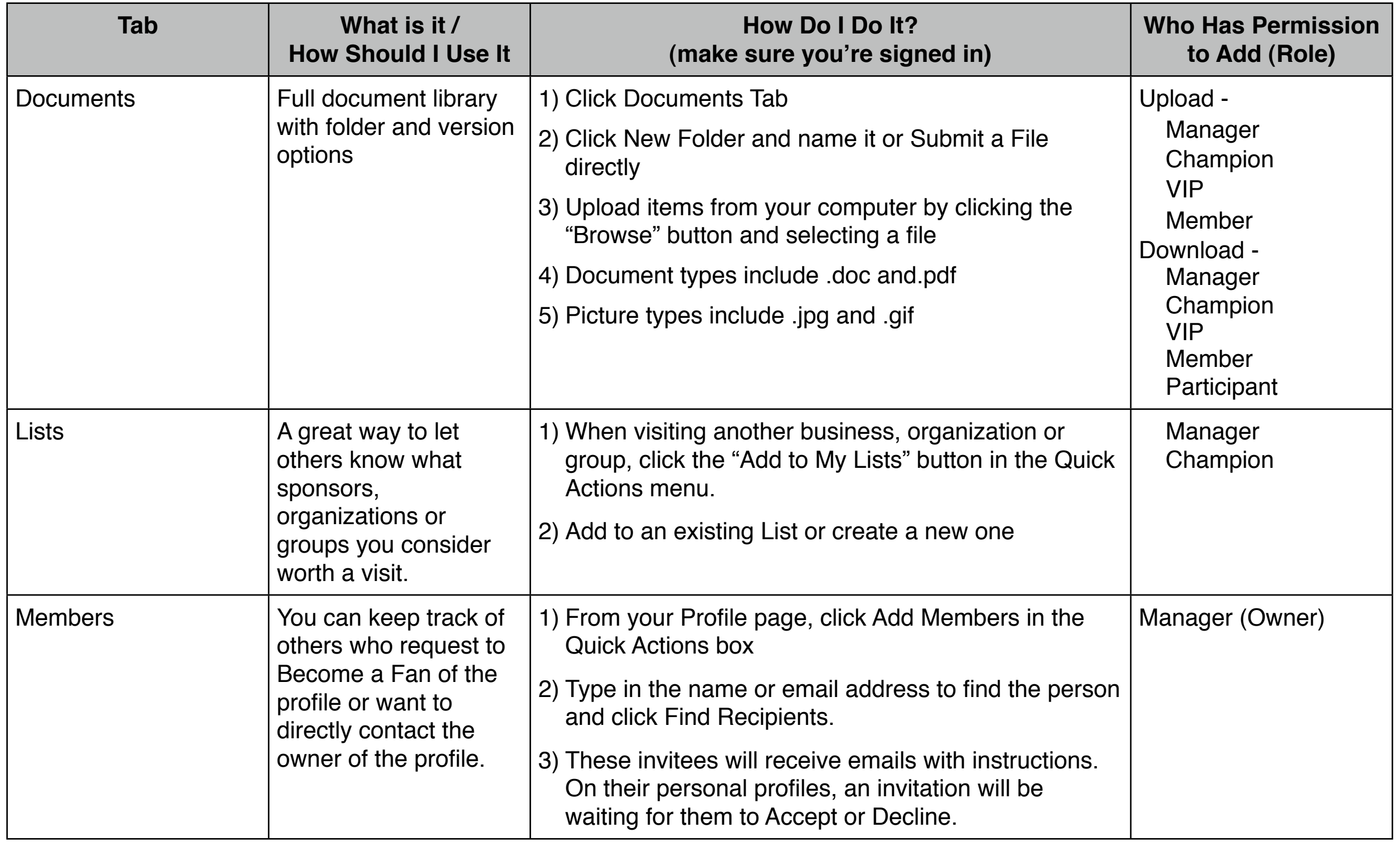